## **Adding eTime Via Netsecure**

- **Obtain your ADP Employee ID number by logging into [https://portal.adp.com.](https://portal.adp.com/)**
- **Click the "Personal Information" drop down**
- **Click "General"**
- **Write down your Employee ID number which will be listed under your name**
- **Navigate to:<https://netsecure.adp.com/public/isi/index.html>**
- **Enter your ADP User Id and Password**

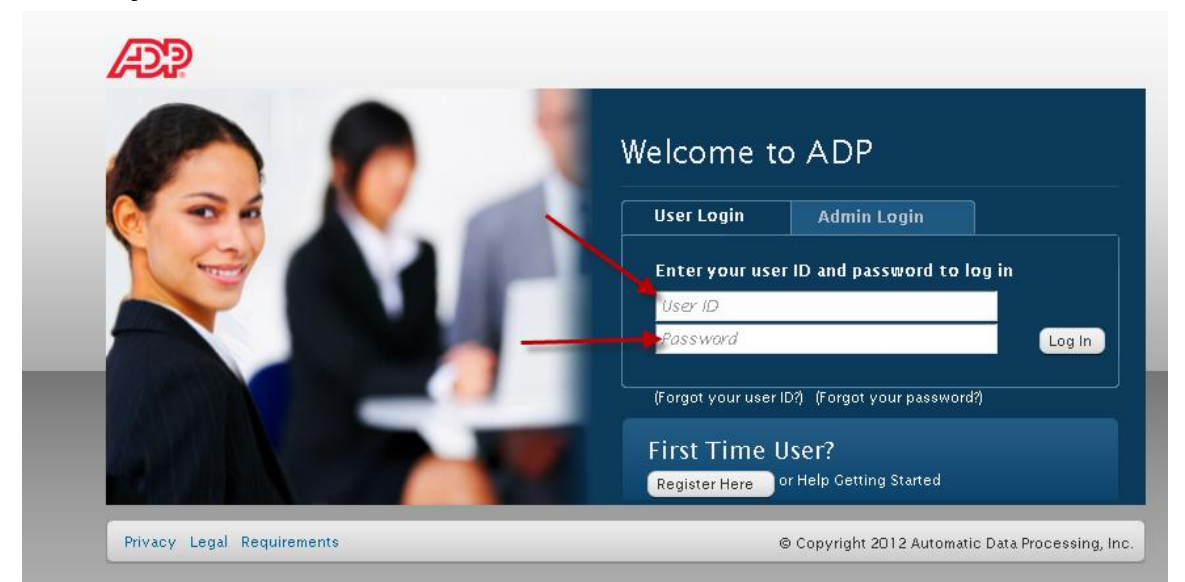

## **Next Select Manage My Services**

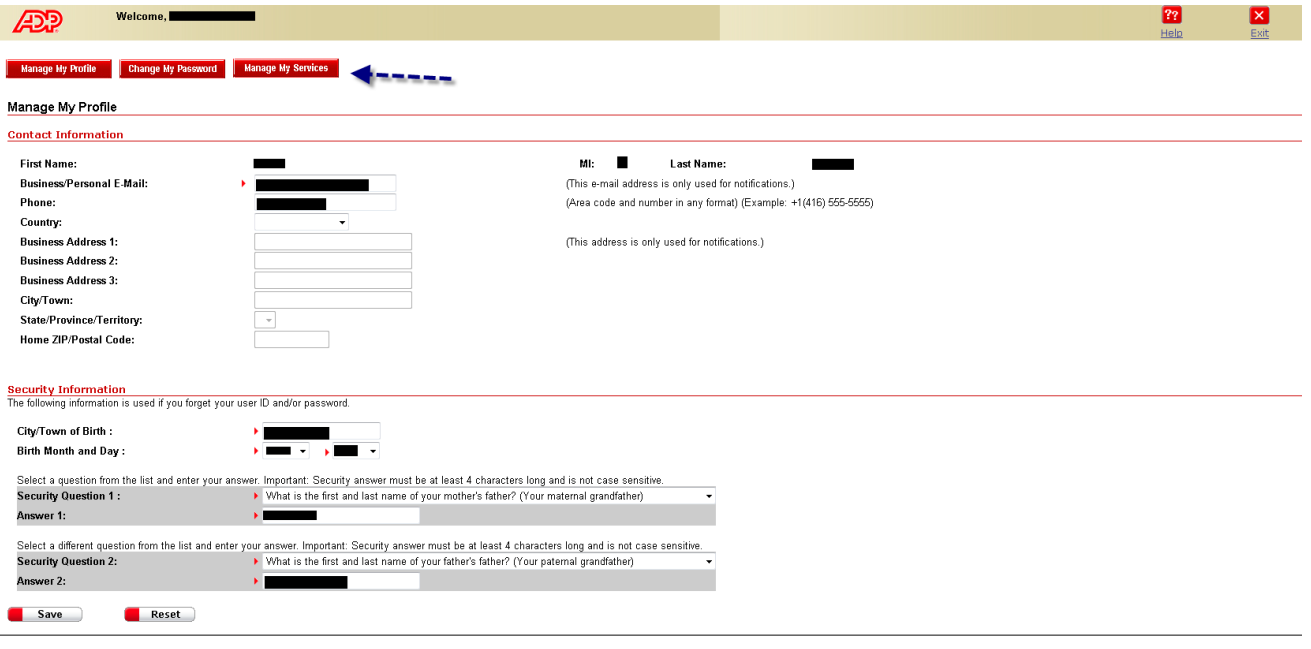

**Next Select Add or Delete**

- o **Select add if this is your first time using eTime**
- o **Select delete and then re-add if your eTime needs to be reactivated**

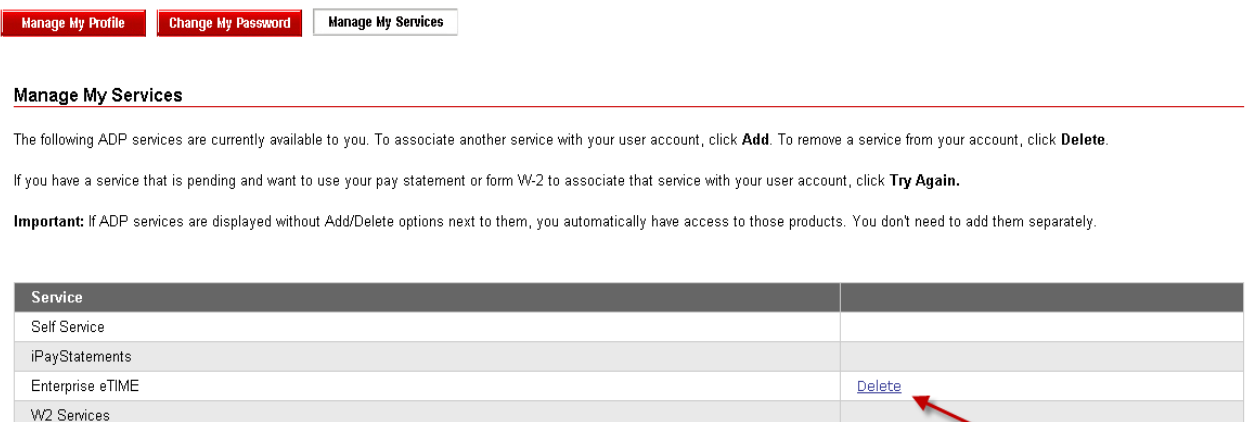

**Enter your ADP employee ID number and select Submit**

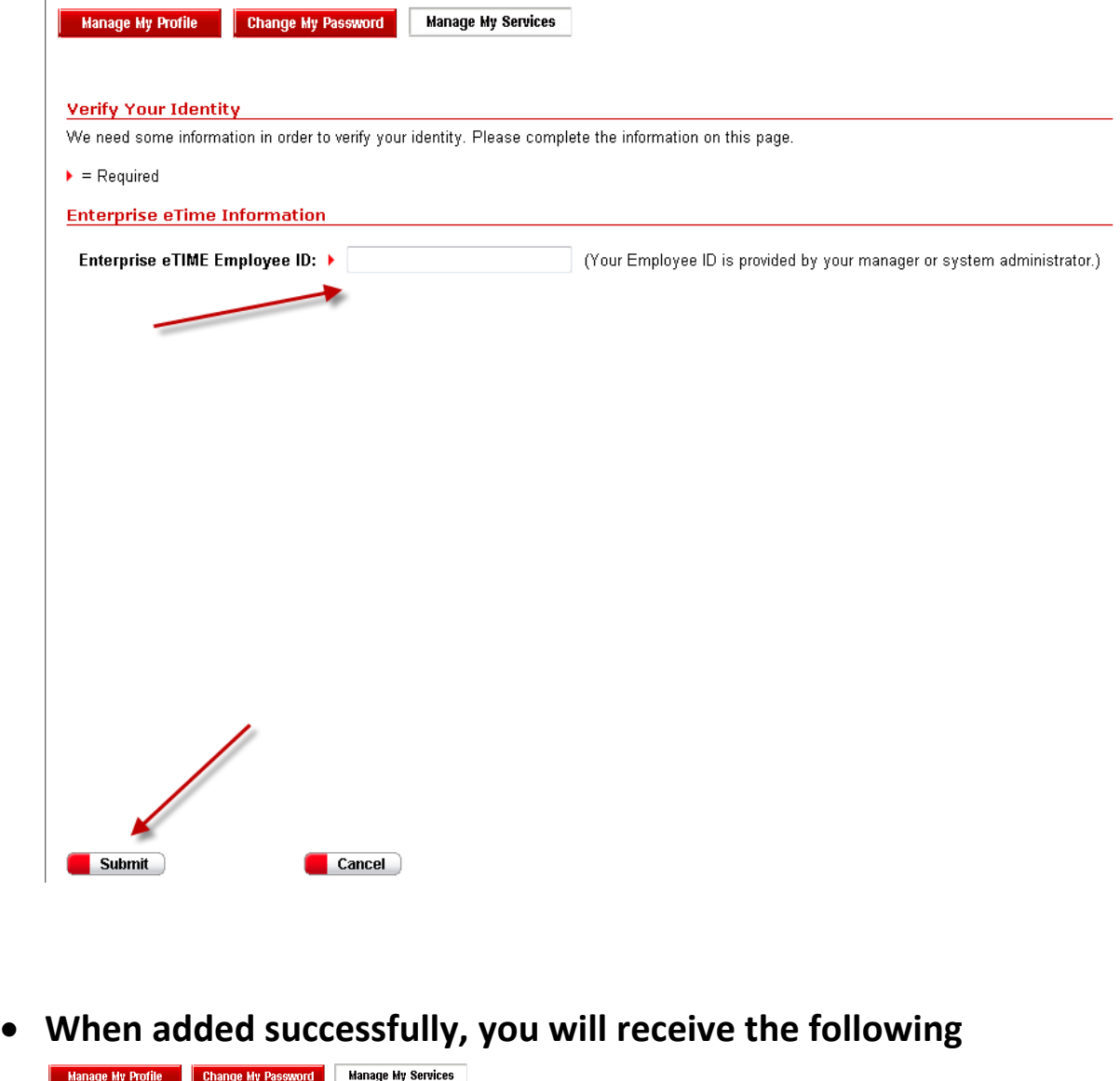

Enterprise eTIME

W2 Services

## Manage My Services The following ADP services are currently available to you. To associate another service with your user account, click Add. To remove a service from your account, click Delete. If you have a service that is pending and want to use your pay statement or form W-2 to associate that service with your user account, click Try Again. Important: If ADP services are displayed without Add/Delete options next to them, you automatically have access to those products. You don't need to add them separately. Enterprise eTIME has been added successfully Service Self Service iPayStatements

- **You may now return to the ADP Portal and access eTime**
- **Should you have any issues following the instructions, please call the Shared Services Center at 1-855-214-2644 and speak to a representative.**

Delete